## NORDICCO® TABLET GUIDE

CONTROLLING NORTHERN AIR® & NORTHERN LIGHT® SYSTEMS **ENGLISH** 

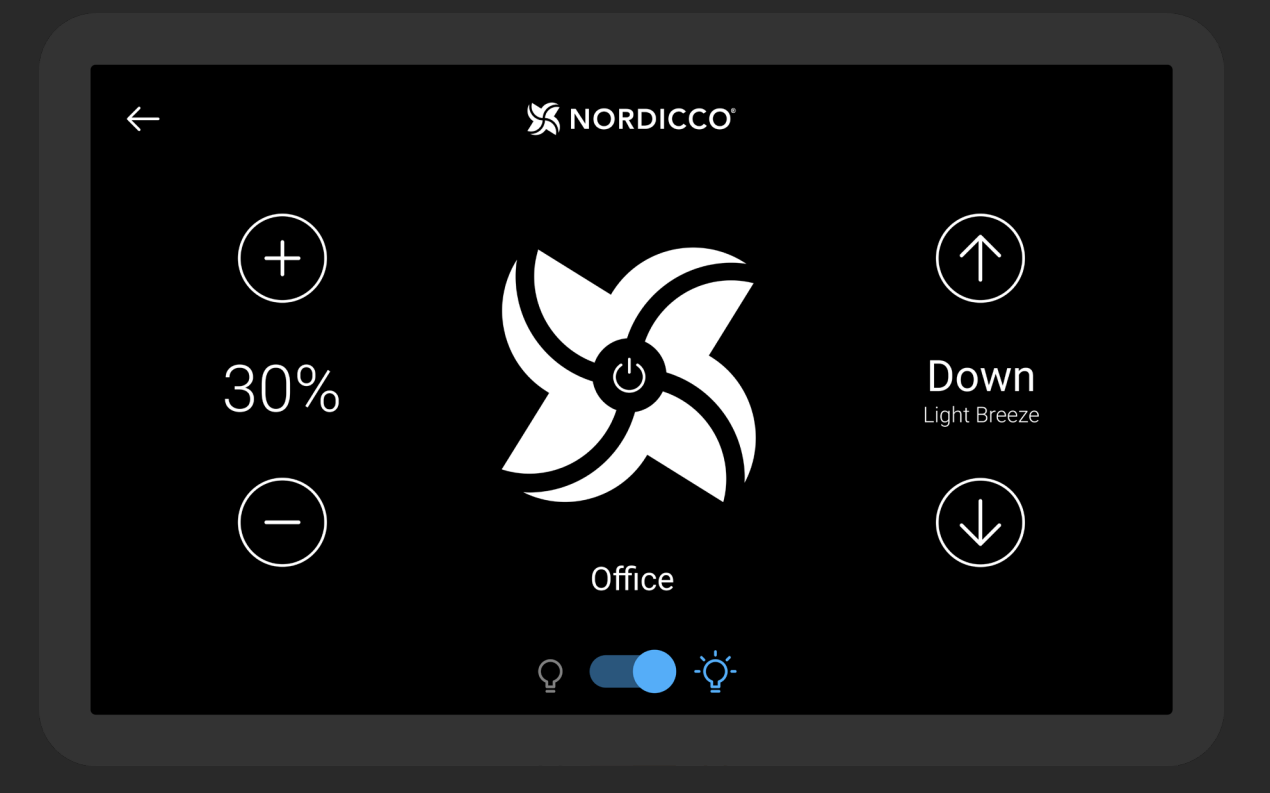

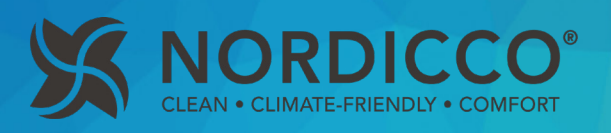

## TABLE OF CONTENTS

#### GREEN BULLETS APPLY TO BOTH NORTHERN AIR® AND NORTHERN LIGHT®

BLUE BULLETS ARE ONLY APPLICABLE FOR NORTHERN LIGHT® AS THEY RELATE TO UVC LIGHT.

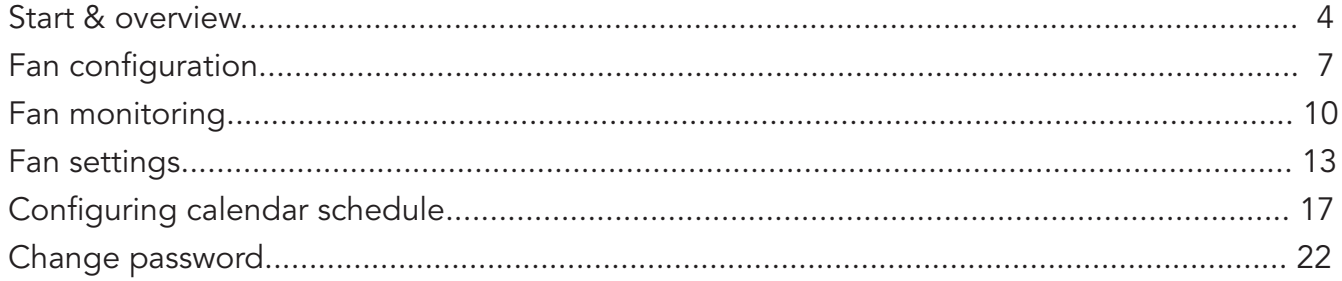

#### Tablet password: **admin**

This password gives access to the connection of fans, but does not give the right to activate the UVC light in the Northern Light® systems. This will be addressed later.

REMEMBER TO SPECIFY THE FAN DIAMETER UNDER POINT 2.4

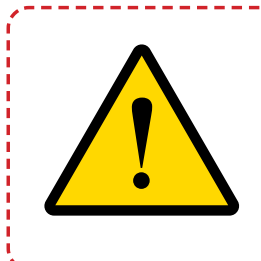

THIS MANUAL MUST BE KEPT IN A PLACE, WHERE IT IS EASILY ACCESSIBLE FOR USERS, INSTALLERS AND OTHERS WHO MAY NEED INFORMATION REGARDING THE USE OF THE NORDICCO NORTHERN LIGHT® HVLS FAN.

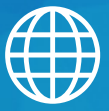

#### ADdRESs

Nordicco A/S Karetmagervej 23 7000 Fredericia Denmark

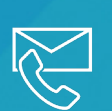

#### **CONTACT**

+45 73 70 90 83 info@nordicco.eu www.nordicco.eu

# NORDICCO® TABLET

THE FOLLOWING IS ONLY RELEVANT FOR NORTHERN LIGHT® SYSTEMS

### NORTHERN LIGHT® - BEFORE YOU BEGIN

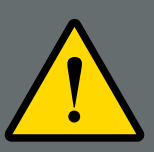

IT IS CRITICALLY IMPORTANT TO READ AND UNDERSTAND THIS ENTIRE MANUAL BEFORE ATTEMPTING TO INSTALL AND/OR COMMISSION THE NORTHERN LIGHT HVLS FANS. FAILURE TO DO SO MAY RESULT IN DAMAGE OR PERSONAL INJURY.

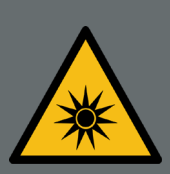

IT IS THE SOLE RESPONSIBILITY OF THE OWNER AND THE OPERATOR OF THE INSTALLED NORDICCO NORTHERN LIGHT® FANS, TO ENSURE THAT IRRADIATION LEVELS ARE RE-ASSESSED WHENEVER CHANGES ARE MADE TO THE CEILING, INCLUDING BUT NOT LIMITED TO UPGRADES OR INSTALLATION OF NEW CEILING LIGHTS, AND/OR WHEN THE NORTHERN LIGHT FANS ARE RELOCATED.

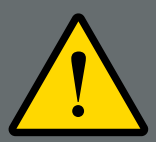

USE OF THE UV SYSTEM CAN OVER TIME RESULT IN DISCOLORATION OF IRRADIATED SURFACES, IN THE SAME WAY AS ORDINARY SUNLIGHT CAN DISCOLOR.

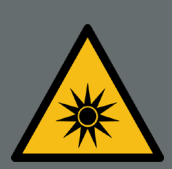

THIS SYSTEM HAS INTEGRATED UVC LIGHT SOURCES. IF NOT USED AND INSTALLED PROPERLY, IT MAY BE HARMFUL.

PLEASE REFER TO ALL LOCAL AND NATIONAL REGULATIONS REGARDING PROTECTION AGAINST EXPOSURE TO ARTIFICIAL OPTICAL RADIATION IN CONNECTION WITH WORK.

# **START &** OVERVIEW

- 1.1 Use the included charger to power the Tablet.
- Turn on the NORDICCO® Tablet by pressing down the small button five 1.2 seconds. A "Lenovo" logo will appear on the screen. Wait until a "NORDICCO®" logo appears on the screen before proceeding.

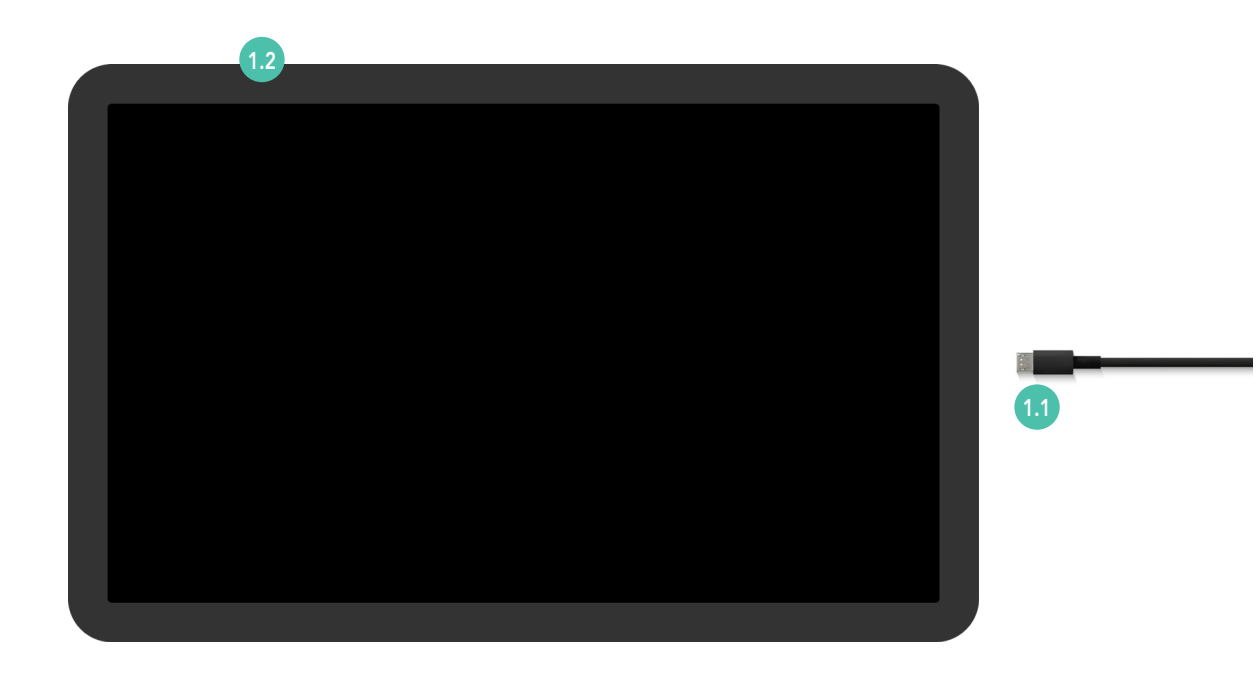

#### **START** NORDICCO® Tablet

1.3 Press and hold the "NORDICCO®" logo for two seconds.

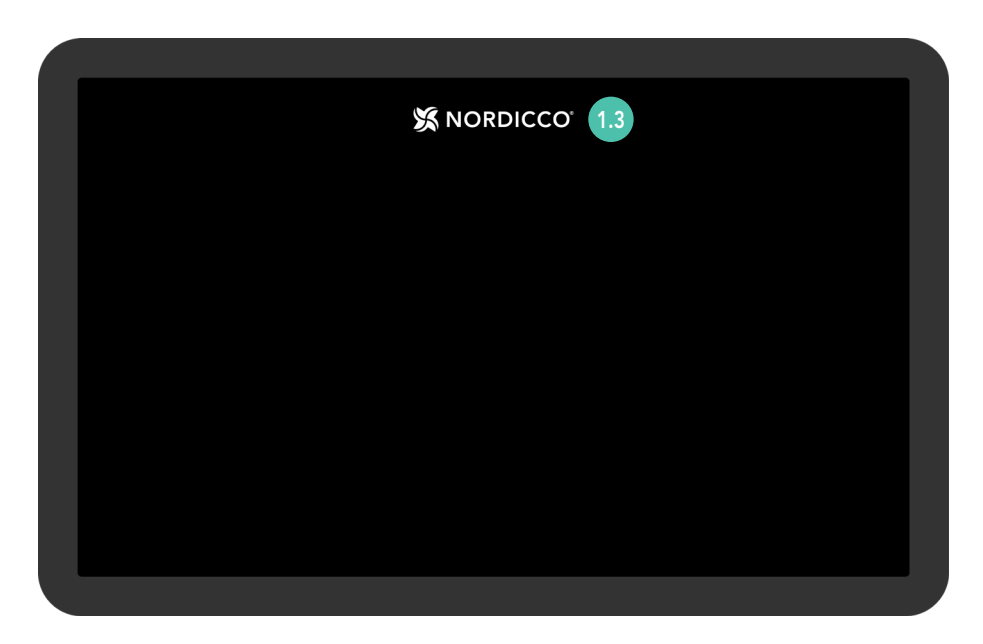

1.4 Type "admin" as the password.

Change the password under "PASSWORD" point 6.1.

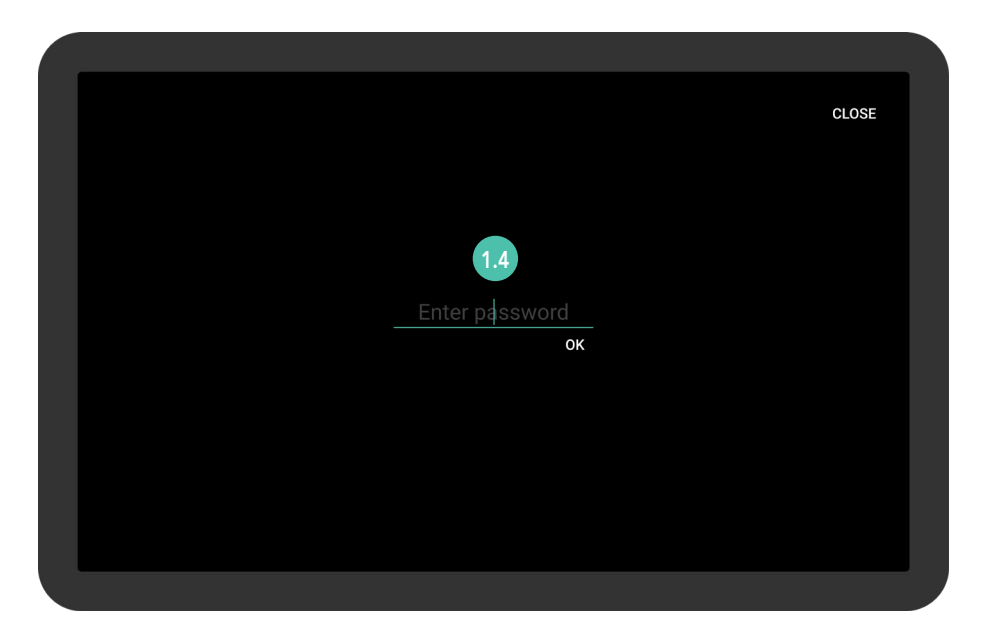

#### **OVERVIEW** NORDICCO® Tablet

- Under "ADD FAN" you can connect any additional fan to the NORDICCO® Tablet. 1.5
- Under "FANS" you can configure your fan(s) and the admin/user access rights. 1.6
- Under "SCHEDULE" you can create fixed schedules for your fan(s) to operate according to.  $\overline{\mathbf{1.7}}$
- Under "PASSWORD" you can see and change the admin password of your NORDICCO® Tablet. 1.8
- Under "LANGUAGE" you can change the language of your NORDICCO® Tablet. 1.9
- Press "←" to return to the "Fan overview" (Only accessible if more than one fan is installed). 1.10
- 111 Version number of your NORDICCO<sup>®</sup> Tablet software.

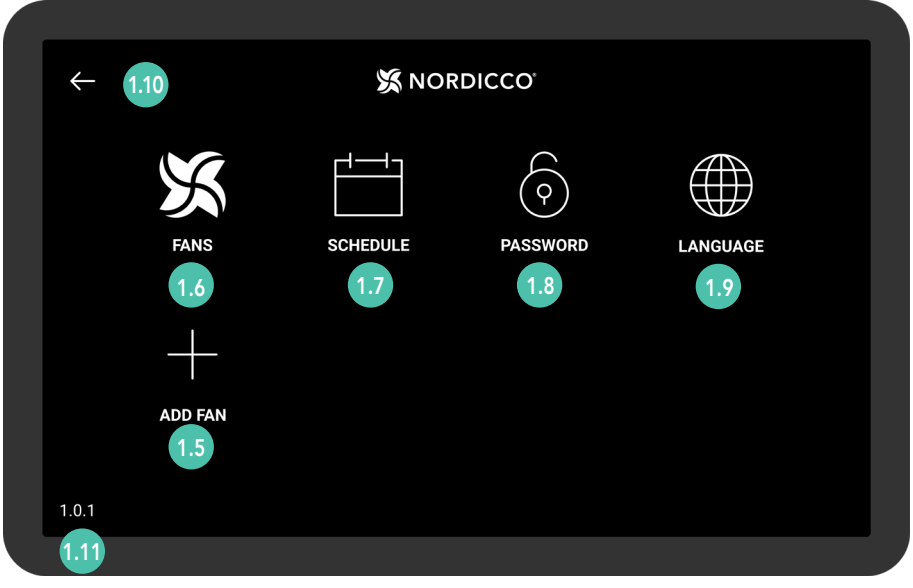

Tablet menu

# FAN **CONFIGURATION**

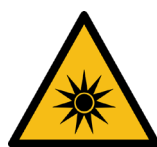

#### UV RADIATION MAY BE HARMFUL IN LARGE AMOUNTS.

PLEASE REFER TO ALL LOCAL AND NATIONAL REGULATIONS REGARDING PROTECTION AGAINST EXPOSURE TO ARTIFICIAL OPTICAL RADIATION IN CONNECTION TO OPERA-TING THE SYSTEM.

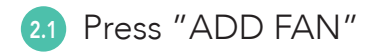

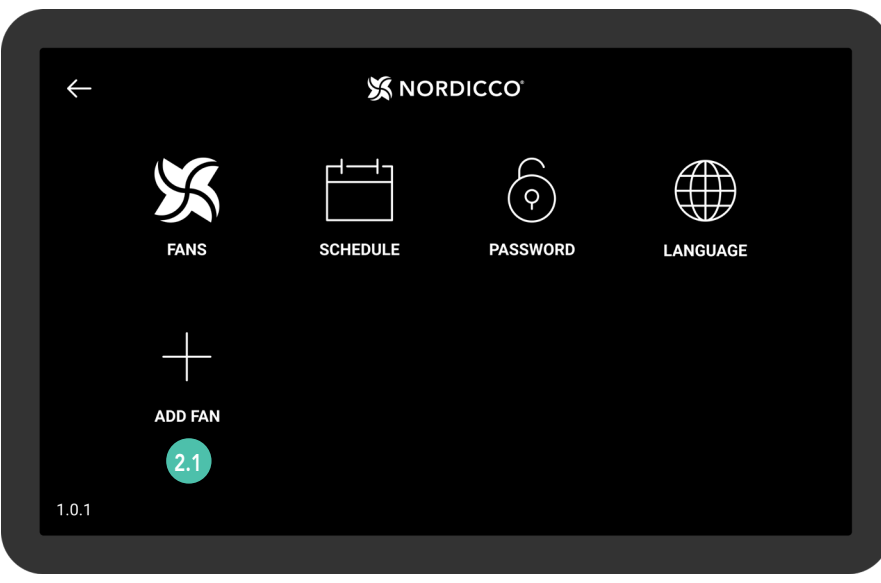

### FAN CONFIGURATION NORDICCO® Tablet

2.2) Press the fan you want to configure.

If no devices are displayed, make sure "STOP SCANNING" appears in the upper right corner.

In case no device appears, go to the "Menu" screen, press "Version Number" (The number in the bottom left corner), after which you will enter the "System Settings" of the tablet itself.

Go to "Connected devices" > "Connection preferences" >"Bluetooth" and turn Bluetooth off and on again.

If the fan still does not appear, please contact our Support: +45 73 70 90 83.

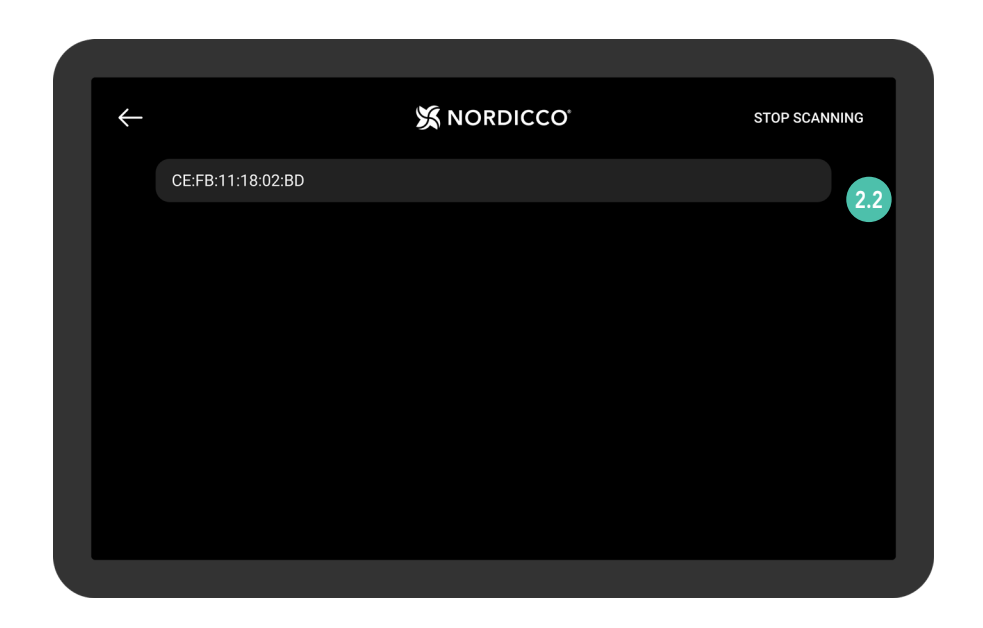

### FAN CONFIGURATION NORDICCO® Tablet

- Press to name your fan. The given name will now appear on the list of fans, and will be used when setting up schedules.  $(2.3)$
- Specify the diameter of your HVLS fan. 2.4
- Set maximum speed of out of 100%. This will set a speed limit for the fan. 2.5
- Specify whether it is a Northern Air® or Northern Light® HVLS fan. 2.6
- UVC light in a Northern Light® HVLS fan can only be activated by a certified installer.  $\overline{\phantom{a}}$
- Press "Recommended Light Duration" and specify the duration of the light recommended by the installer.  $2.8$
- Scroll down to bottom and press "Create" to finalize set-up. 2.9

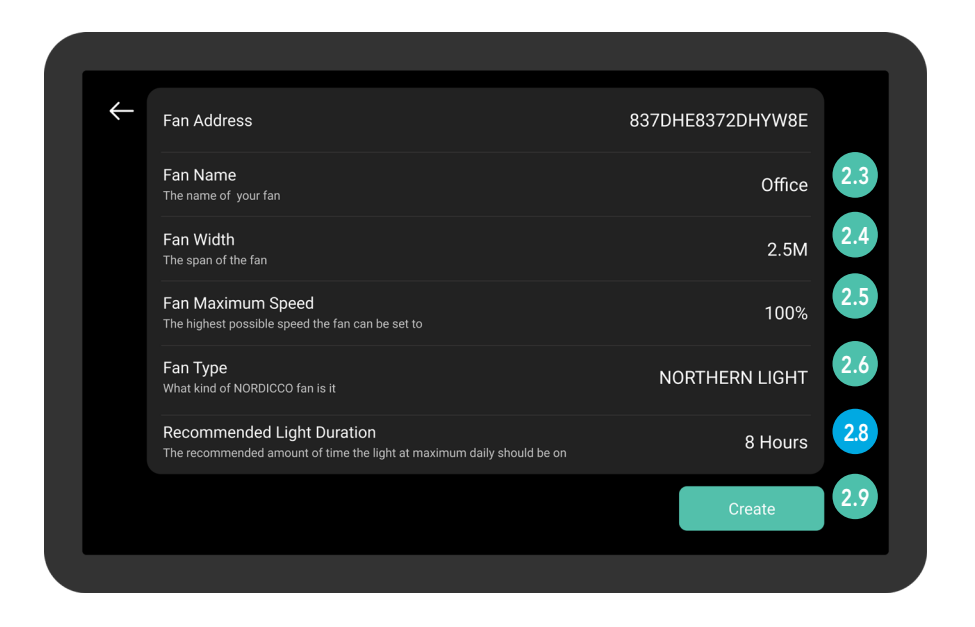

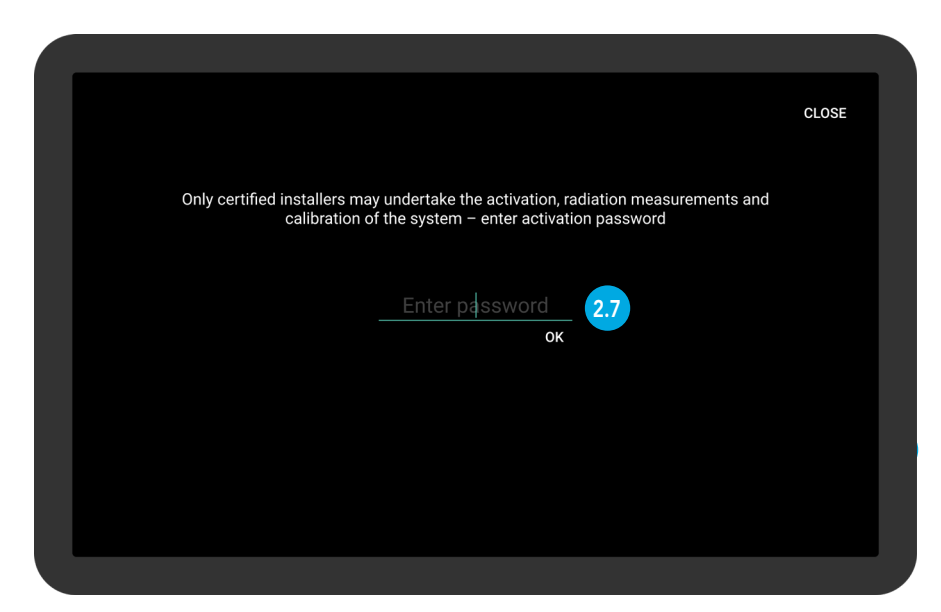

# FAN **MONITORING**

For fan settings, please see "Fan Overview" section at point 4.1.

- Press and hold the "NORDICCO®" logo for two seconds to access the tablet menu. 3.1
- When a fan icon is gray, it means the fan is out of range. 3.2
- 3.3 Press to access the specific fan.

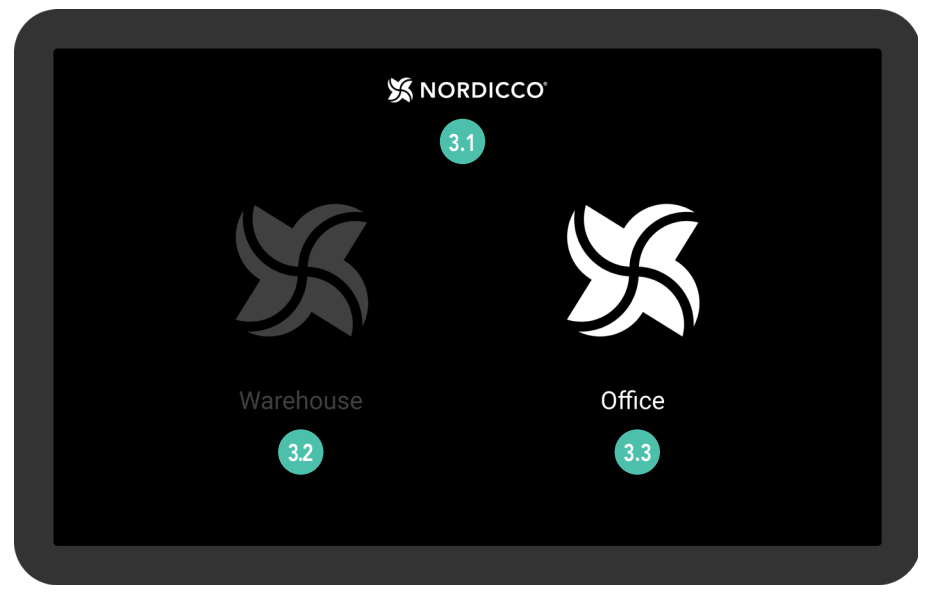

Illustrative example. Fan overview

### FAN MONITORING NORDICCO® Tablet

- 3.4) Speed of the fan. Press "+" to increase, or "-" to decrease speed.
- 3.5) Press to turn the fan ON/OFF or to Pause.
	- The direction of the fan.
- Press "↑" to push the air up towards the ceiling and indirectly down along walls. Press "↓" to push the air directly downwards and create a cooling breeze. 3.6
- 3.7 Name of fan. Can be changed under "FANS" in the tablet menu.
- Press "←" to go to "Fan overview" (Only available if more than one fan is installed). 3.8
- ON/OFF function for the UVC-light. Password for activating the UVC-light is 3.9 required. The light can be switched off without the use of a password.

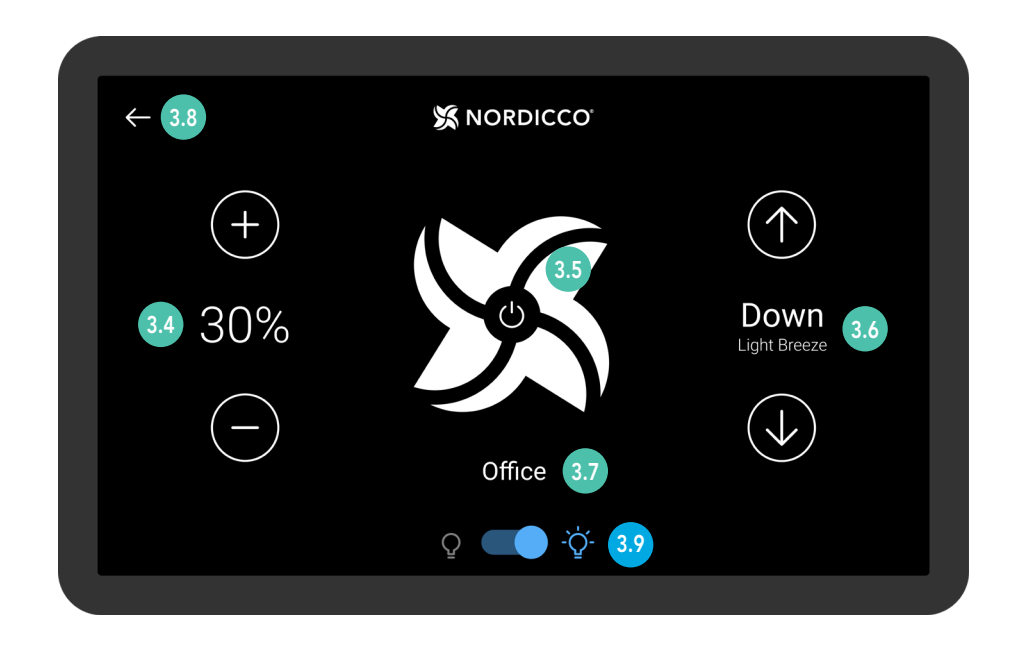

#### FAN MONITORING NORDICCO® Tablet

 $_{\rm 3.10}\,$  When the light (point 3.9) is activated, a time duration for the light must be specified.

The timer should never be set so that the daily recommended duration is exceeded, without having full insight into the risks and having taken the necessary safety precautions. The light cannot be activated without the fan rotating and an administrator enters the required password.

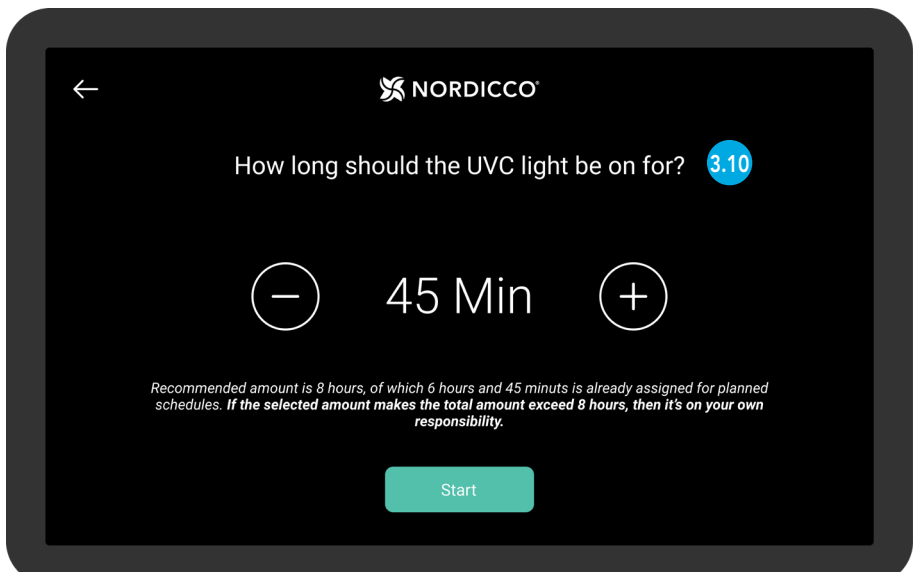

Illustrative example. The recommended daily duration is entered by the installer in connection with the installation.

3.11) If a fan is switched off during an active calendar schedule (point 3.5), the user will have the option to pause the system for a specified period. After the pause, the fan will continue according to the calendar function.

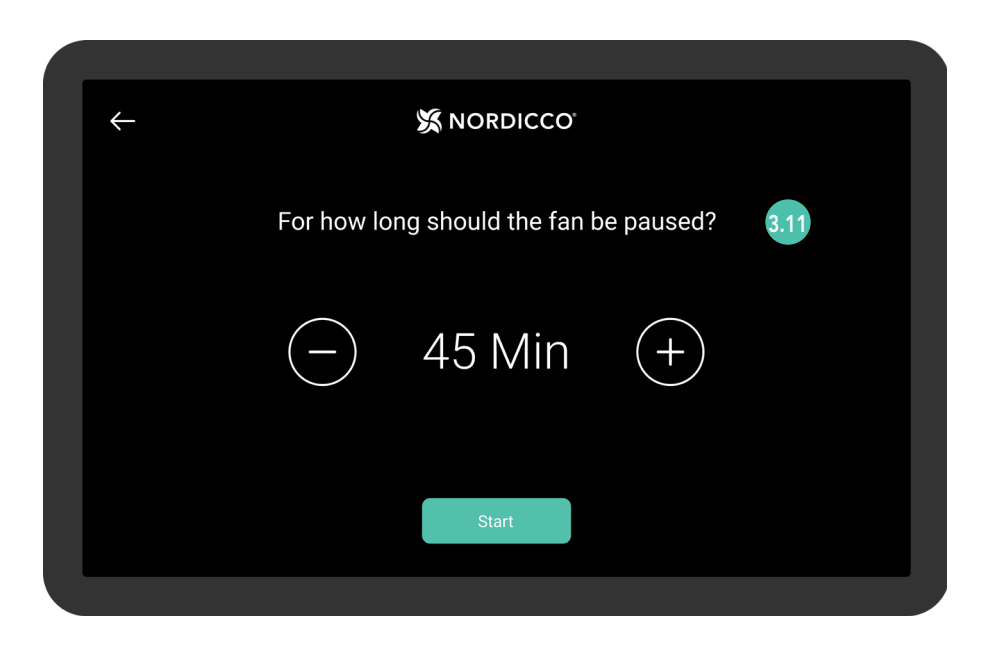

# FAN **SETTINGS**

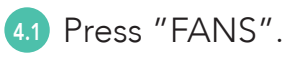

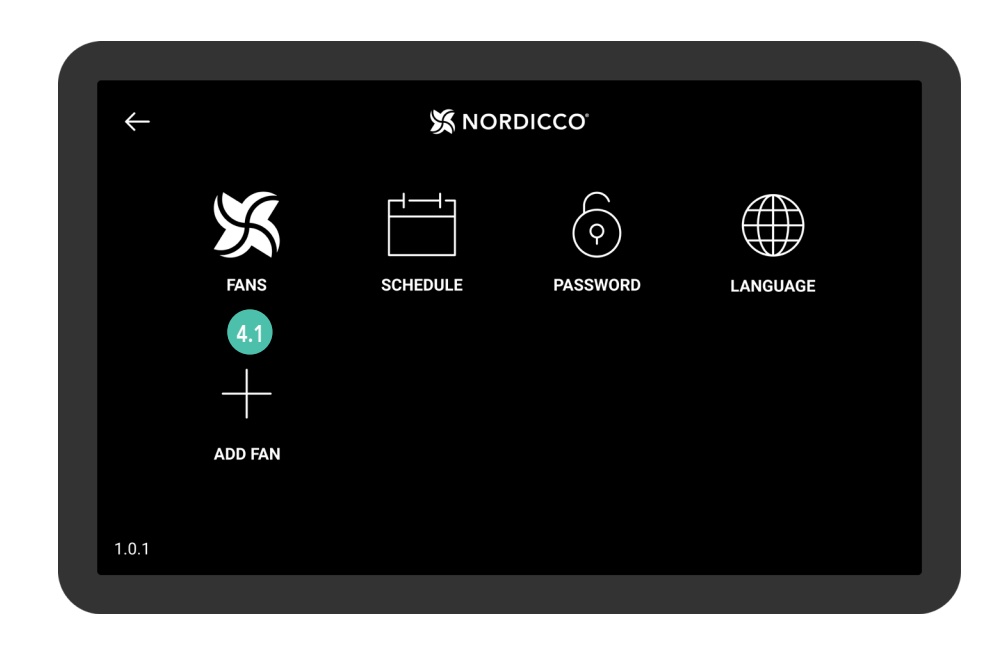

#### FAN SETTINGS NORDICCO® Tablet

4.2 Press the fan of which you would like to change the settings.

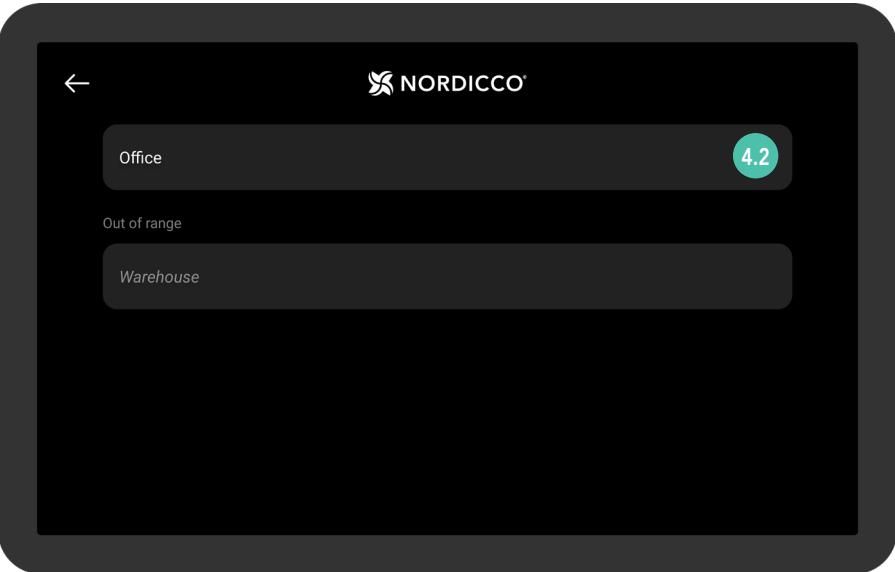

- 4.3 Press "Fan Status" to start or stop the fan.
- "Fan Name" is the name of your fan. 4.4
- Press "Allow Fan Start / Stop" to allow users to start and stop the fan without admin permission. 4.5
- Press "Allow Speed Change" to allow users to change speed of the fan without admin permission. 4.6
- Press "Fan Max Speed" to change maximum speed of the fan.  $(4.7)$

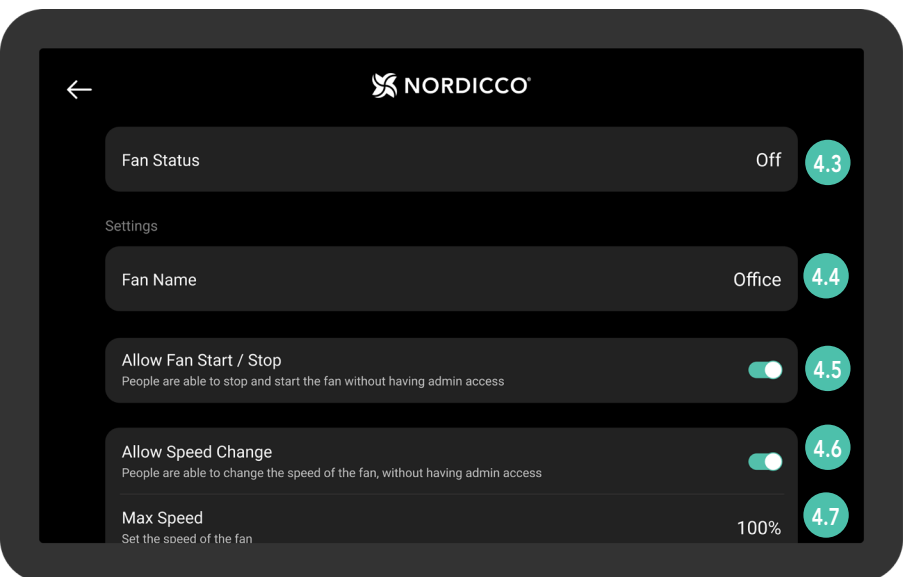

#### FAN SETTINGS NORDICCO® Tablet

 $\frac{1}{4.9}$ 

4.8 Press "Direction" to change the direction of the fan.

Press "Allow Direction Change" to allow users to change the direction of the fan, without admin permission.

Press "Enable Pause" to allow users to pause the fan during a schedule. 4.10

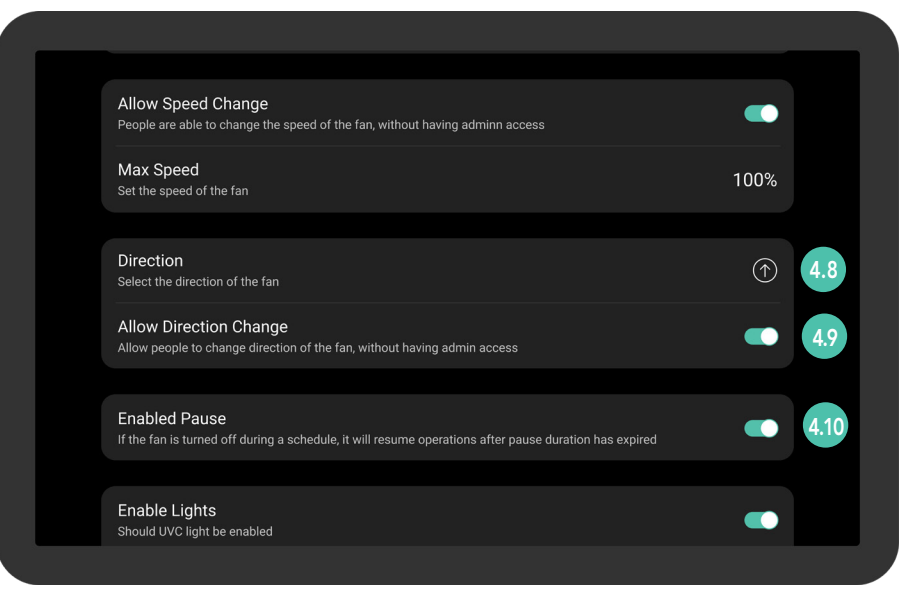

Press "Enable light". The operators password is required. 4.11

Press "Allow User Change" to allow users to turn UVC light on/off without needing admin permission. NOTE: The operator's password is required to activate the light. 4.12

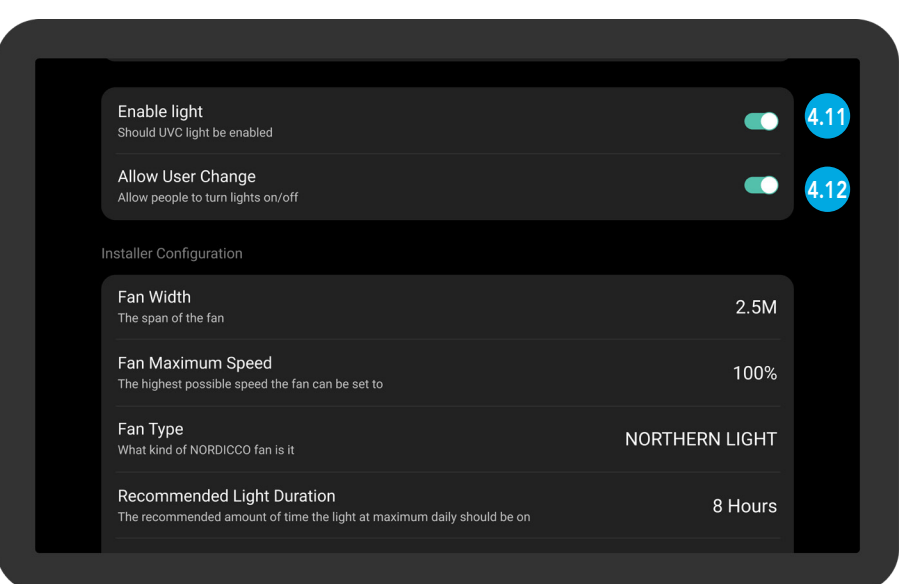

#### FAN SETTINGS NORDICCO® Tablet

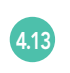

The following points must be configured by the installer and should only be changed according to the installer's instructions.

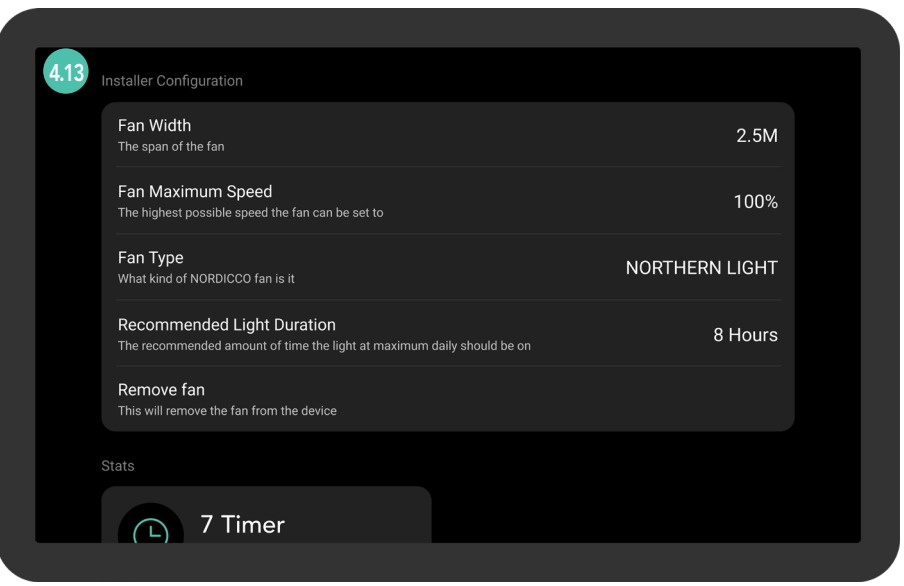

"Stats" show how many hours the fan has been active. 4.14

"Log"shows the different alarms that can occur. 4.15

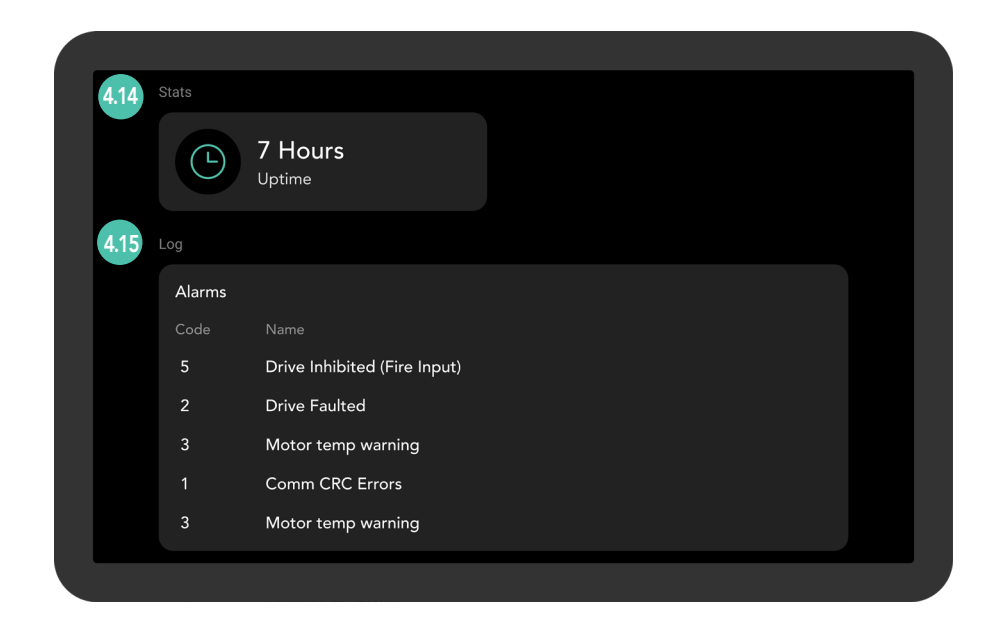

# CONFIGURING CALENDAR SCHEDULE

NOTE: Before you can set up a schedule, you must have a fan connected.

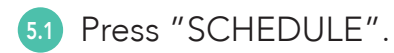

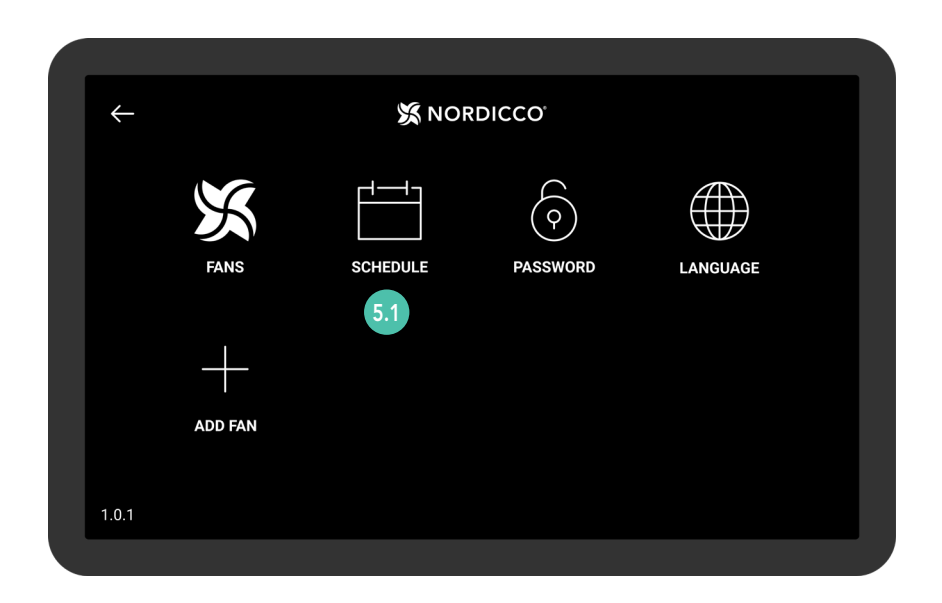

5.2 Press the icon at the top right corner.

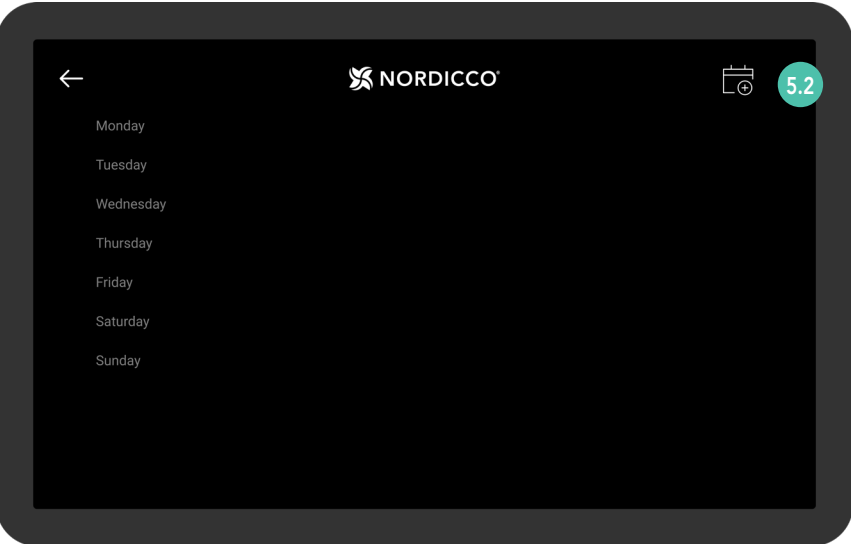

- 5.3) Press "Enabled" to select whether the schedule should be active.
- 5.4 Press "Days" to select which days the schedule should be active.
- 5.5) Press "Fan" to select which fan(s) should follow the schedule.
- 5.6) Press "Name" to give your schedule a name.
- 5.7 Press "Start Time" to specify when your schedule starts.
- 5.8 Press "End Time" to specify when your schedule stops.

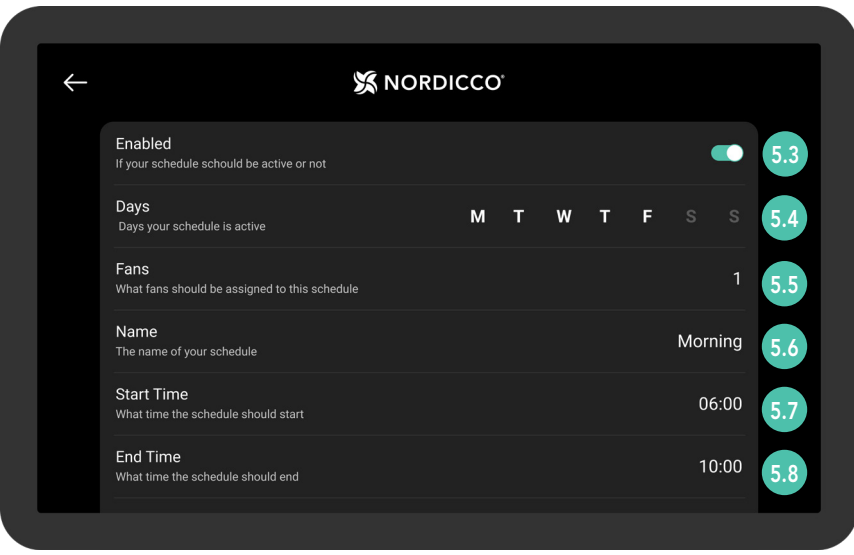

- 5.9 Press "Speed" to set the operating speed of the fan during the schedule.
- Press "Direction" to select fan direction during the schedule. 5.10
- Press "UVC Light" to activate the UVC-light in the specific schedule. 5.11
- Press "Light duration" to specify the number of hours the UVC-light should be on. The UVC-light will start at the beginning of a schedule. 5.12
- 5.13 Press "Create" to finalize your schedule.

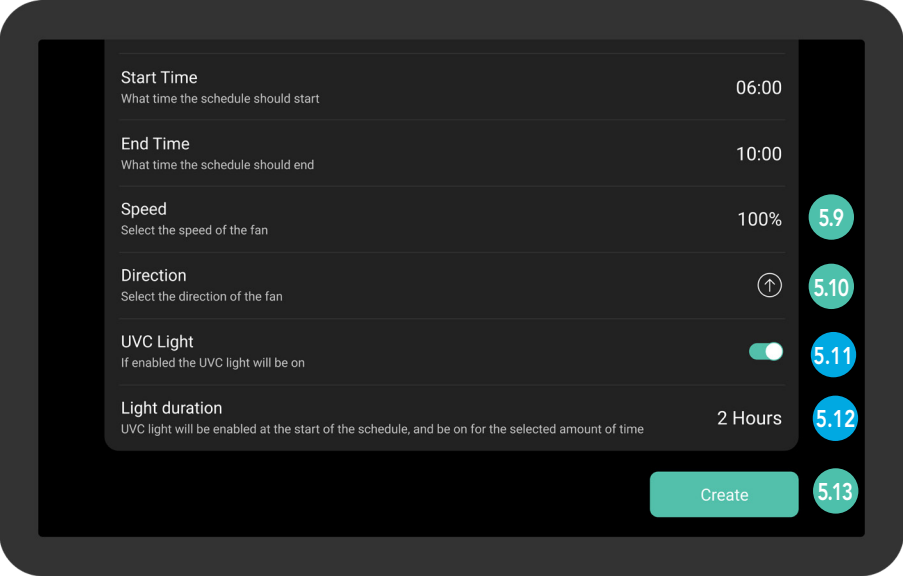

5.14 Press "You have unsynced fans".

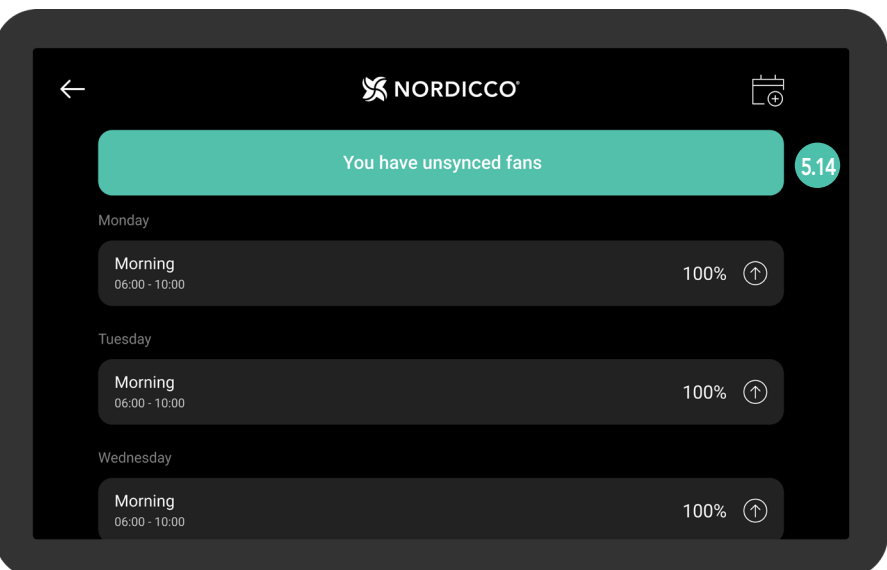

An overview of the fans that have not had their schedules synchronized.

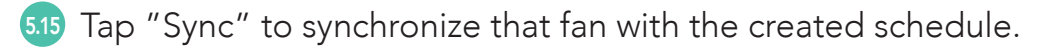

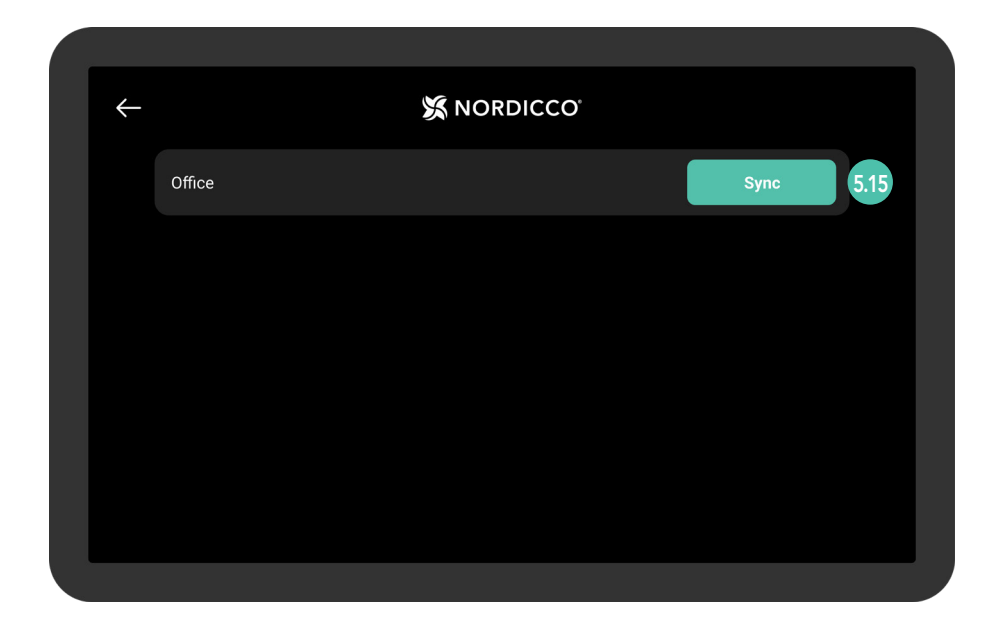

Wait for the schedule to be uploaded to the system. 5.16

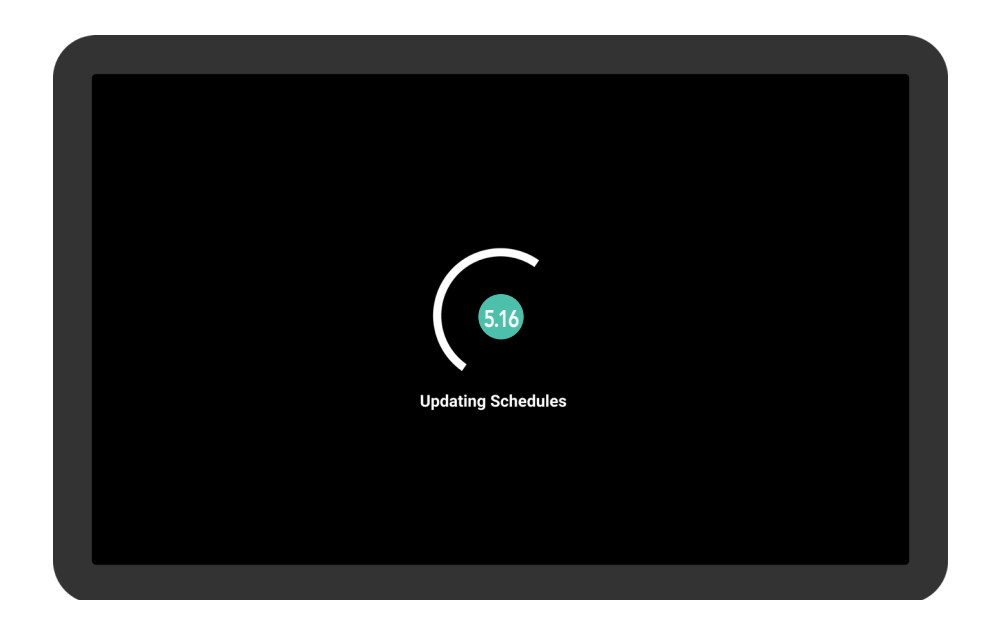

5.17) If all your fans are synchronized, this screen will appear.

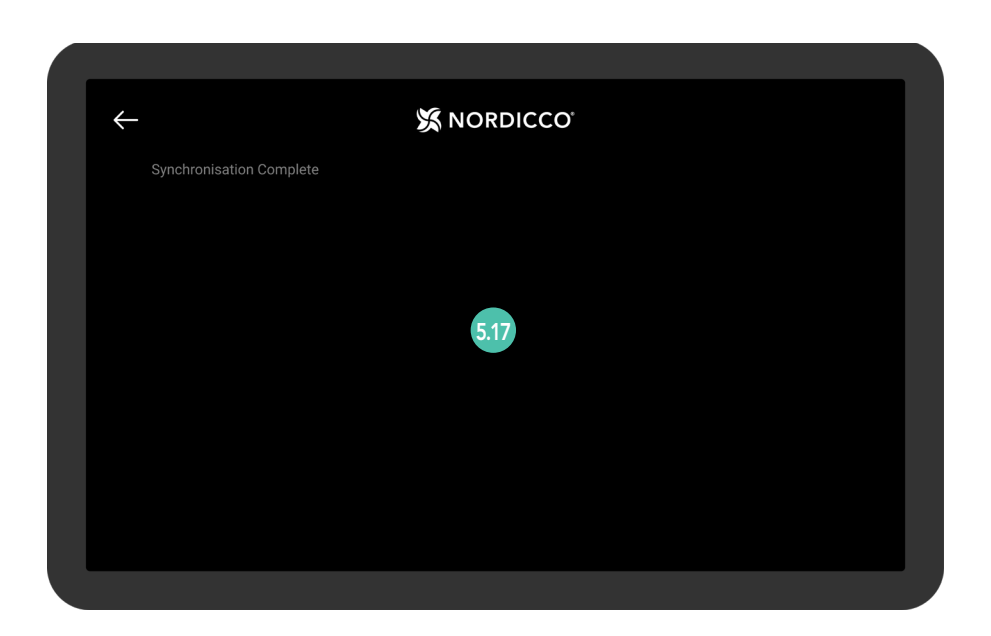

Your schedule has now been created and includes your chosen fan(s).

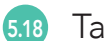

Tap a schedule to change it.

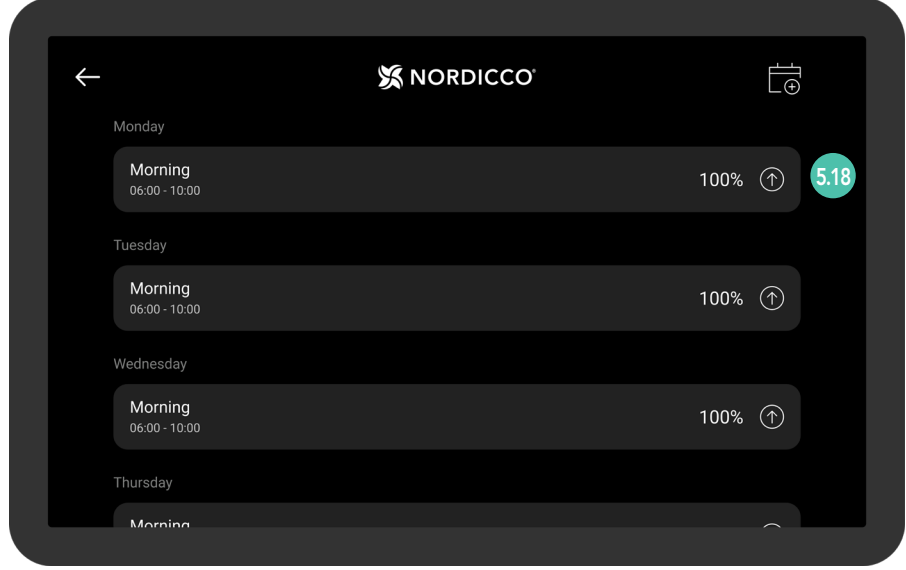

# **CHANGE** PASSWORD

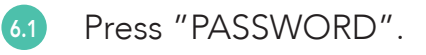

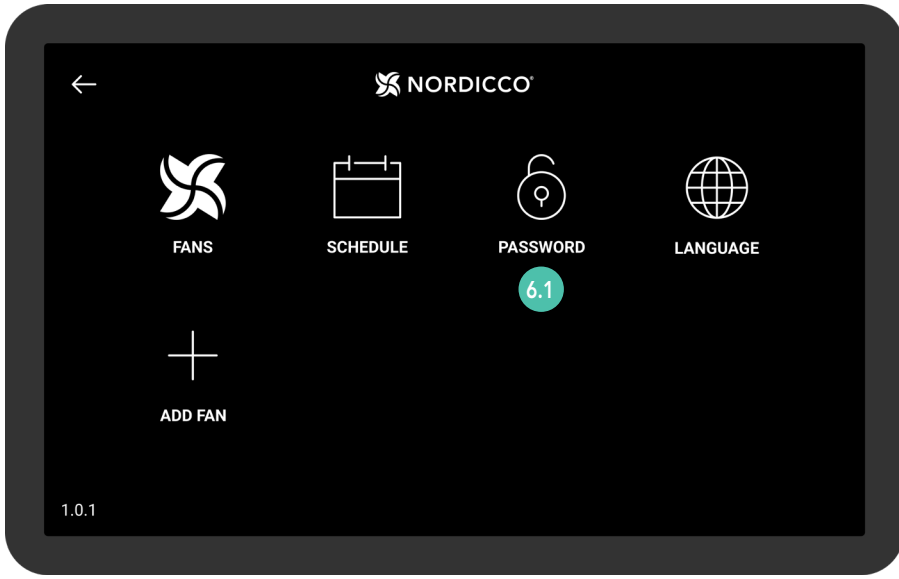

#### CHANGE PASSWORD NORDICCO® Tablet

6.2 Press "Change Password".

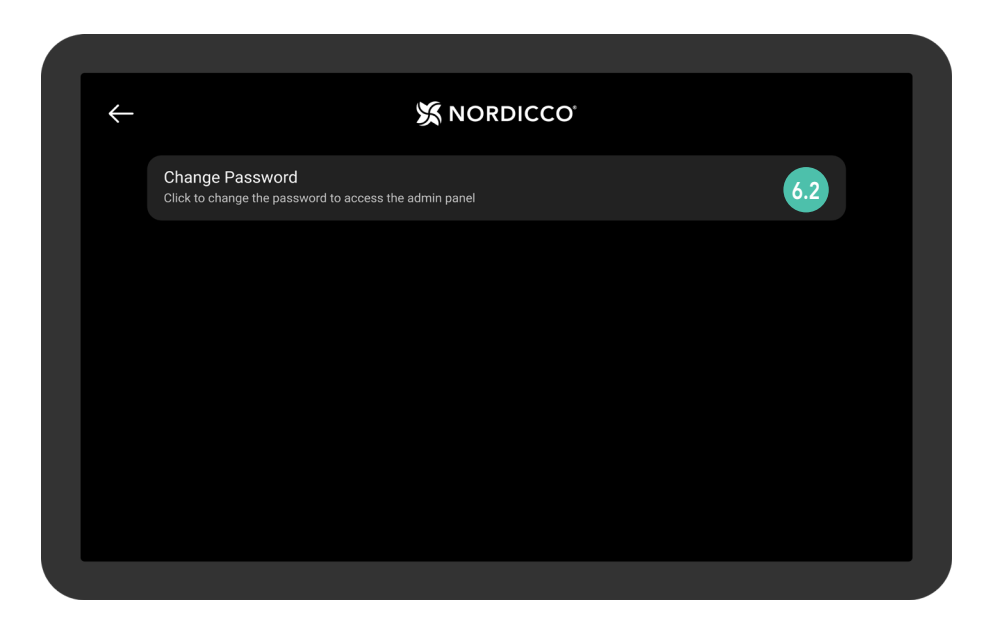

Enter the new password. 6.3

Press "OK" to save your new password. 6.4

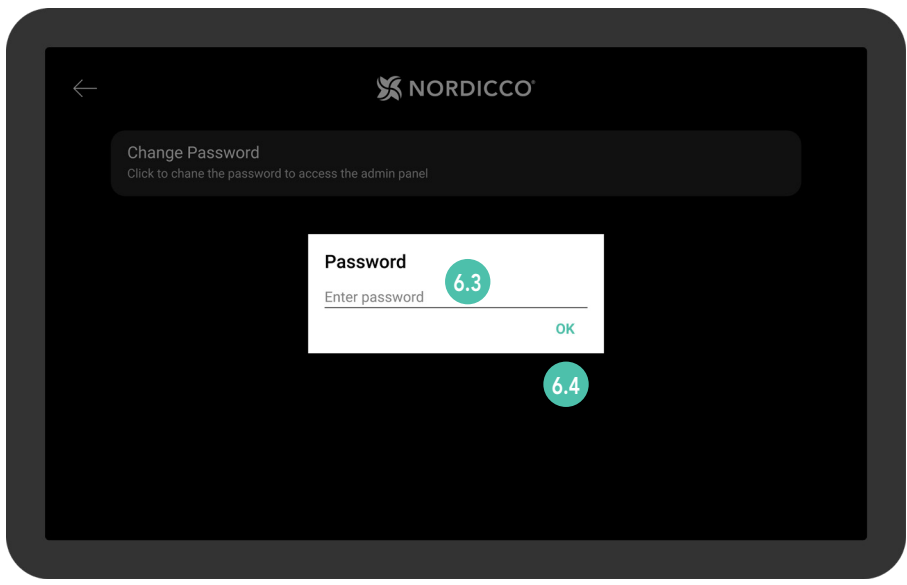

## Climate-friendly COMFORT & DISINFECTION OF AIR

#### **NORDICCO**

Nordicco A/S is a Danish company, wanting to contribute towards the acceleration to a more sustainable economy.

At Nordicco we design and manufacture climate-friendly HVLS fans (High Volume Low Speed) and associated control systems. Our solutions help our customers improve their indoor climate, lower their energy consumption, reduce their CO2 emissions, and eliminate the spread of airborne pathogens.

We are headquartered in Denmark, where we design and manufacture our systems.

Whenever possible, we source from local suppliers, ensuring the lowest overall carbon footprint.

ADDRESS

Nordicco A/S Karetmagervej 23 7000 Fredericia Denmark

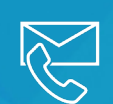

#### **CONTACT**

+45 73 70 90 83 info@nordicco.eu www.nordicco.eu

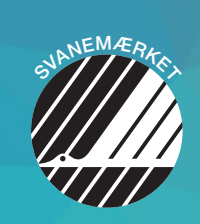